Инструкция пользователя (Быстрая настройка)

## P2P Артикул: DE-Wfish\_lampa\_360

## Панорамная 360 градусов WiFi видеокамера в корпусе лампы накаливания с адаптером-удлинителем.

Спасибо за совершённую покупку в нашем магазине

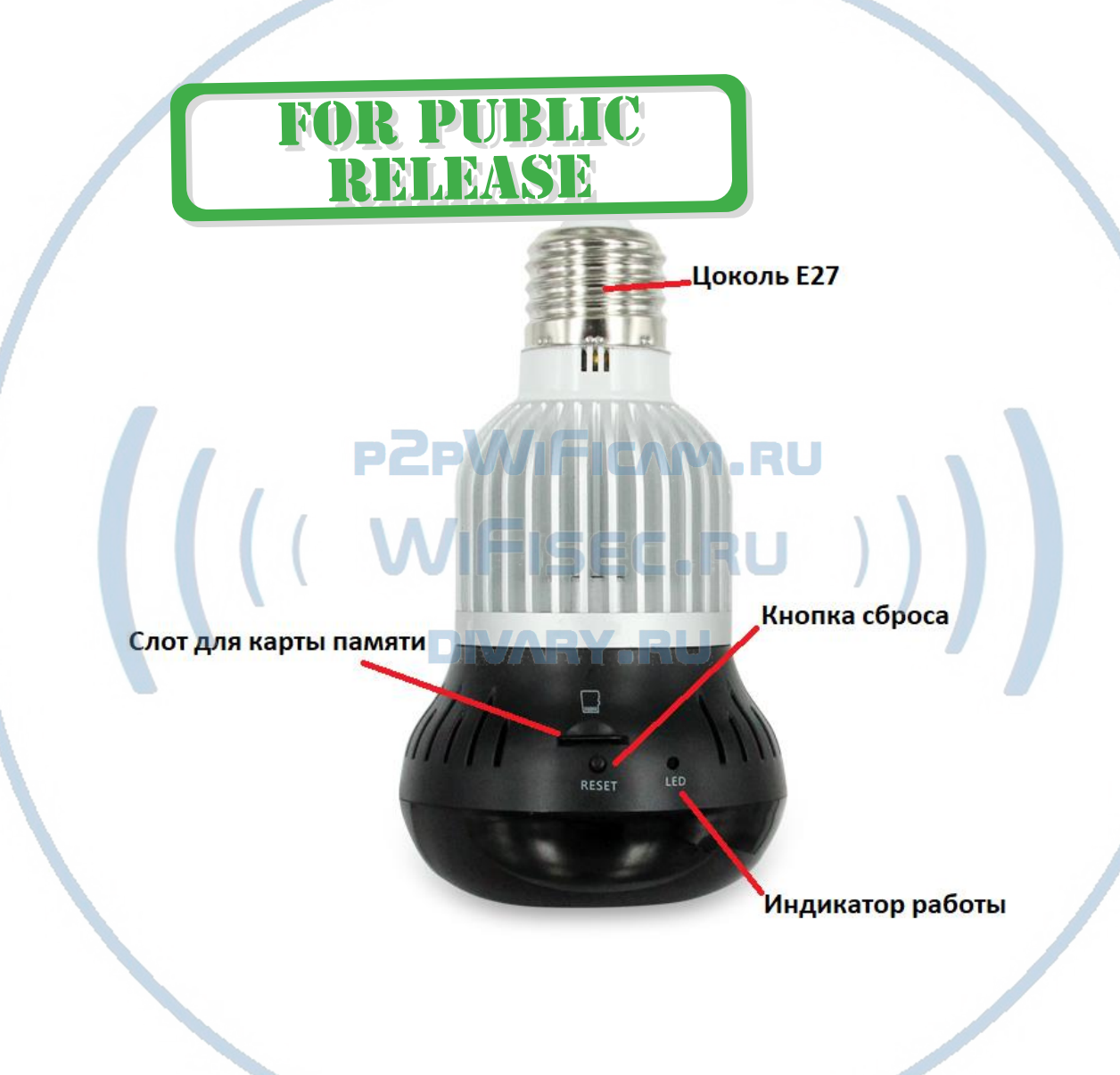

Распаковываем оборудование.

## Подключаем питание к изделию.

Вкрутите в цоколь Е27 изделие (если необходимо воспользуйтесь гибким адаптером). Включите напряжение 220В, 50Гц.

### Примечание

В месте установки устройства должен быть устойчивый сигнал WiFi вашей локальной сети.

## Включение и настройка

Первый запуск. Ждём, время может составить до 1 минуты. Сверху изделия загорится красный индикатор, начнёт мигать и прозвучит приглашение для настройки камеры (бип бип).

## Установка ПО на мобильное устройство

Вам нужно приложение 360Eye S установить на мобильное устройство/смартфон. Где его взять?

Теперь заходим в:

Для Android смартфонов, пожалуйста найдите поиском в Google Play:

360Eye S и загрузите APP.

Для iPhone, пожалуйста найдите приложение в App Store: 360Eye S скачайте и установите APP.

или отсканируйте QR-code

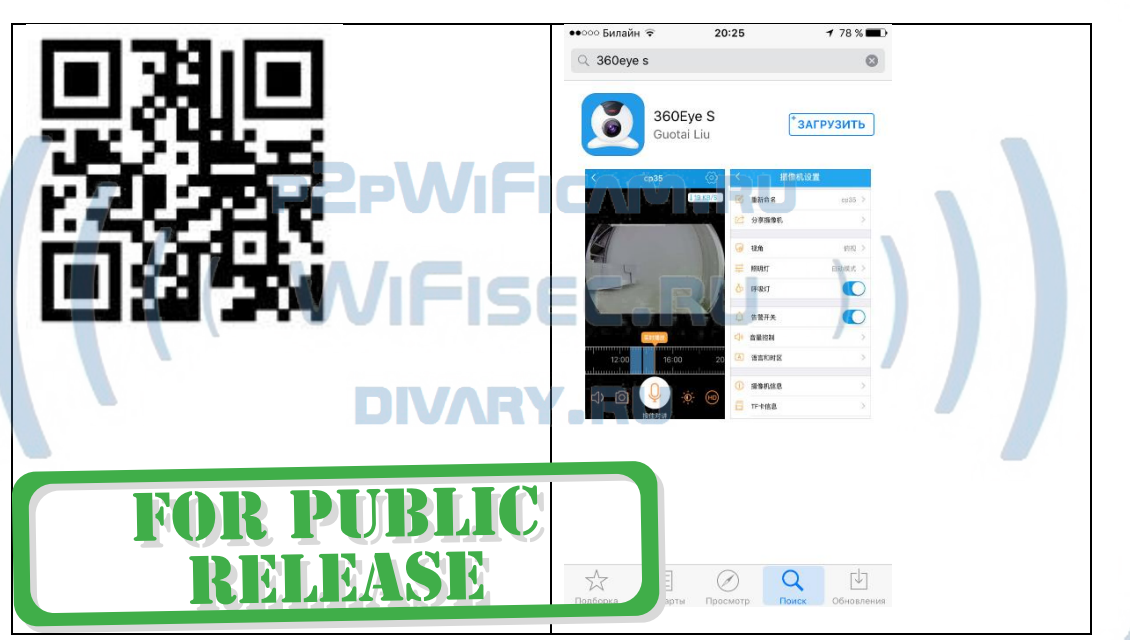

Запускаем ПО 360Eye S кликнув на иконку

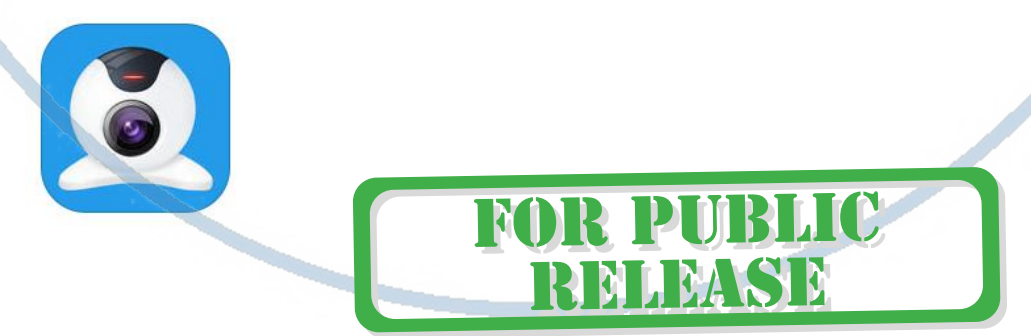

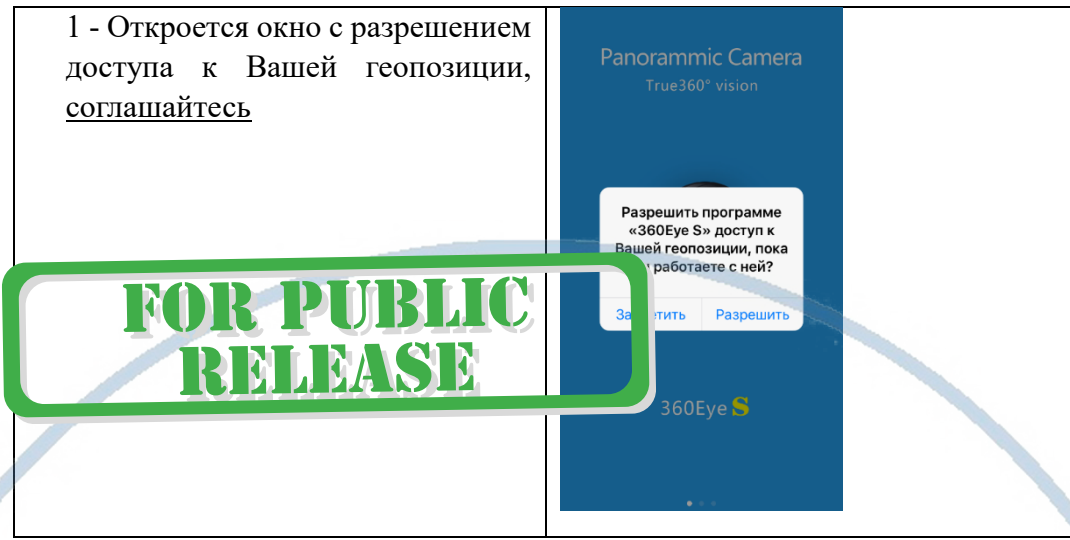

2 - Далее, Вы пролистайте 2 картинки

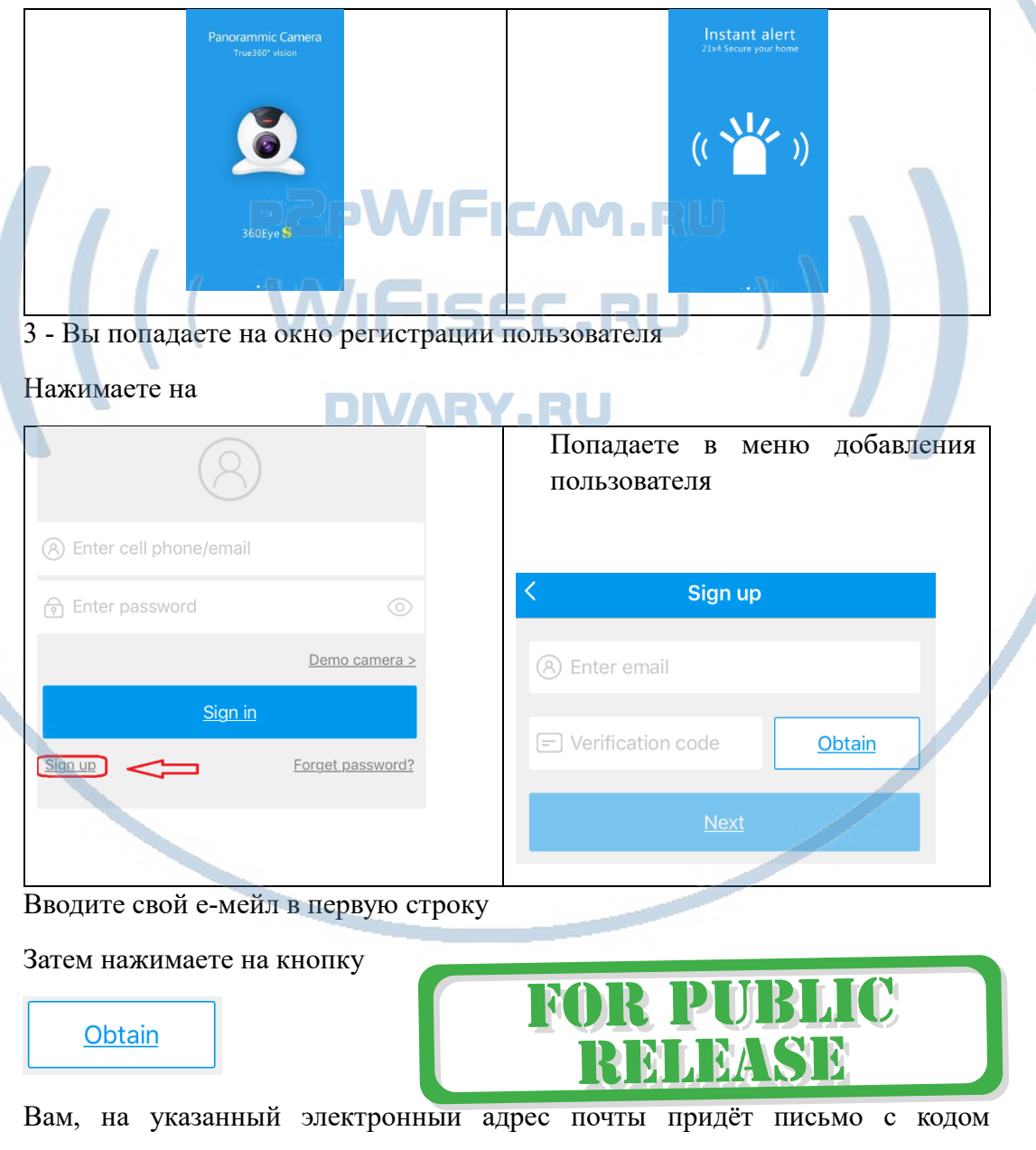

подтверждения.

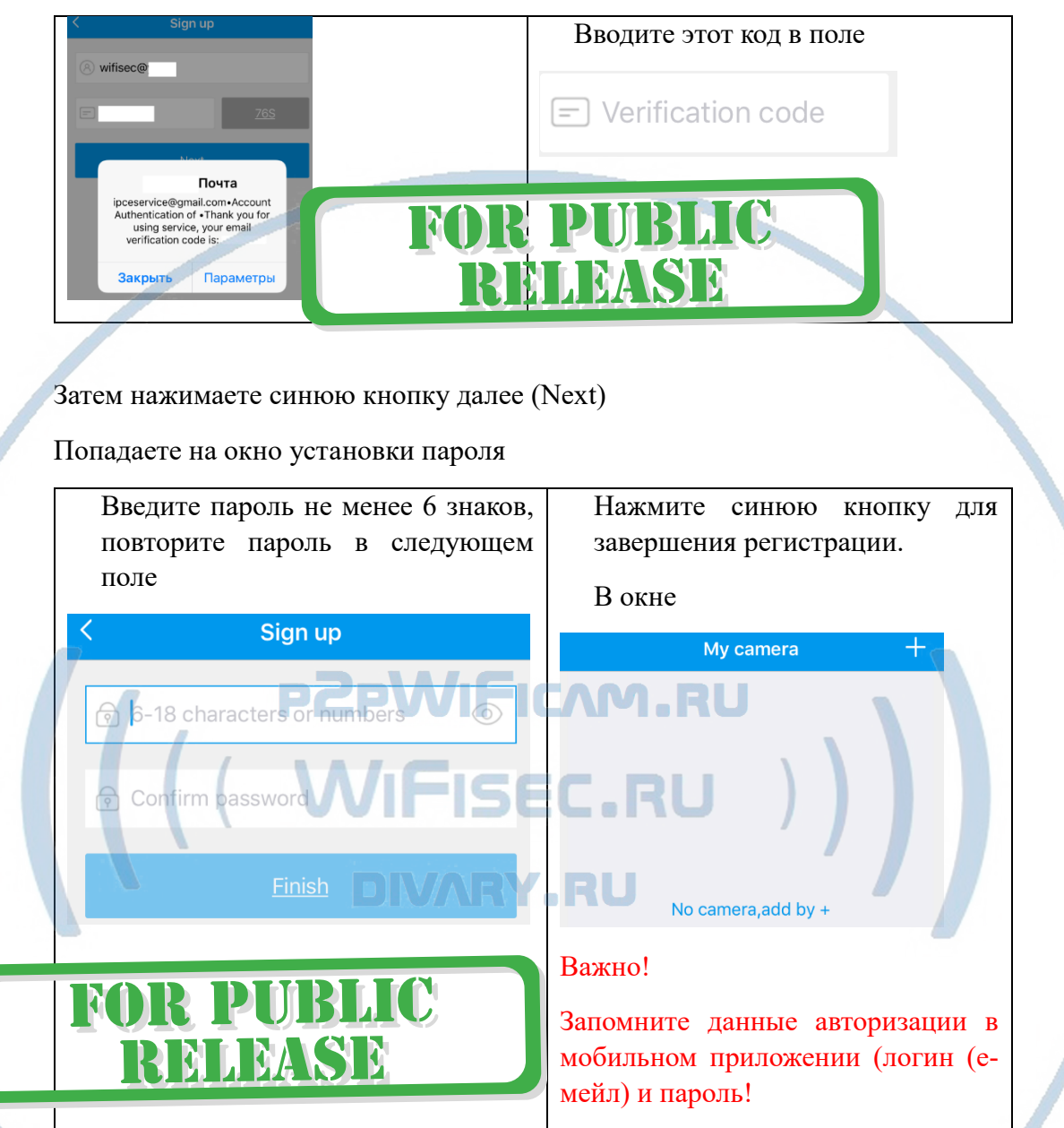

4 - Выбираем + для добавления WiFi видеокамеры

*\*Ваше мобильное устройство должно быть подключено к Вашей WiFi сети.*

5 - Вы попадаете в окно – инструкцию

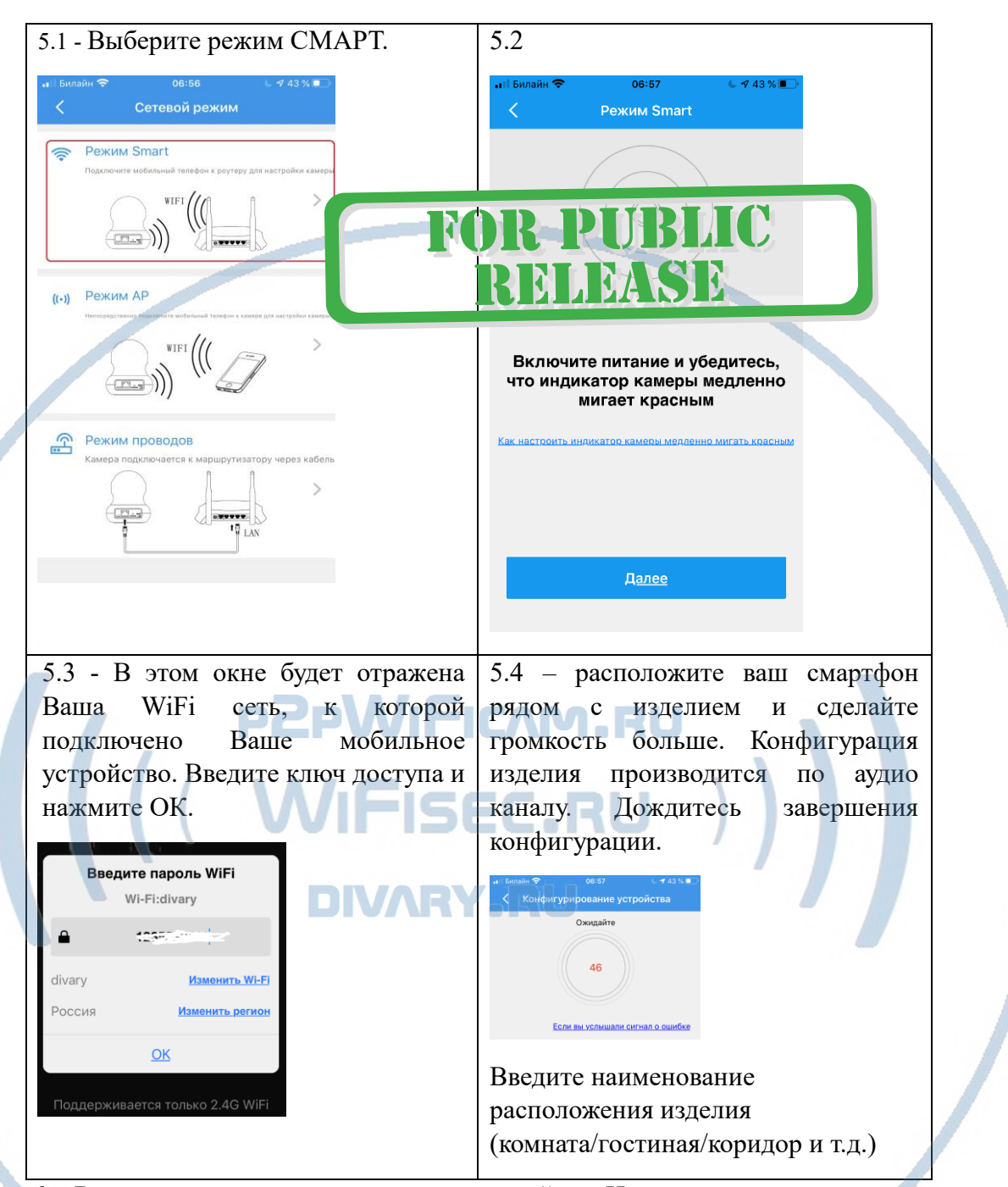

.6 – Ваше изделие появилось в списке устройств. Изделие настроено и готово к работе.

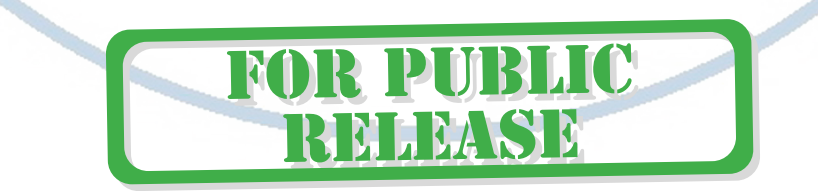

#### [Интернет-магазин WiFisec.ru](http://www.wifisec.ru/) и [p2pwificam.ru](http://p2pwificam.ru/)

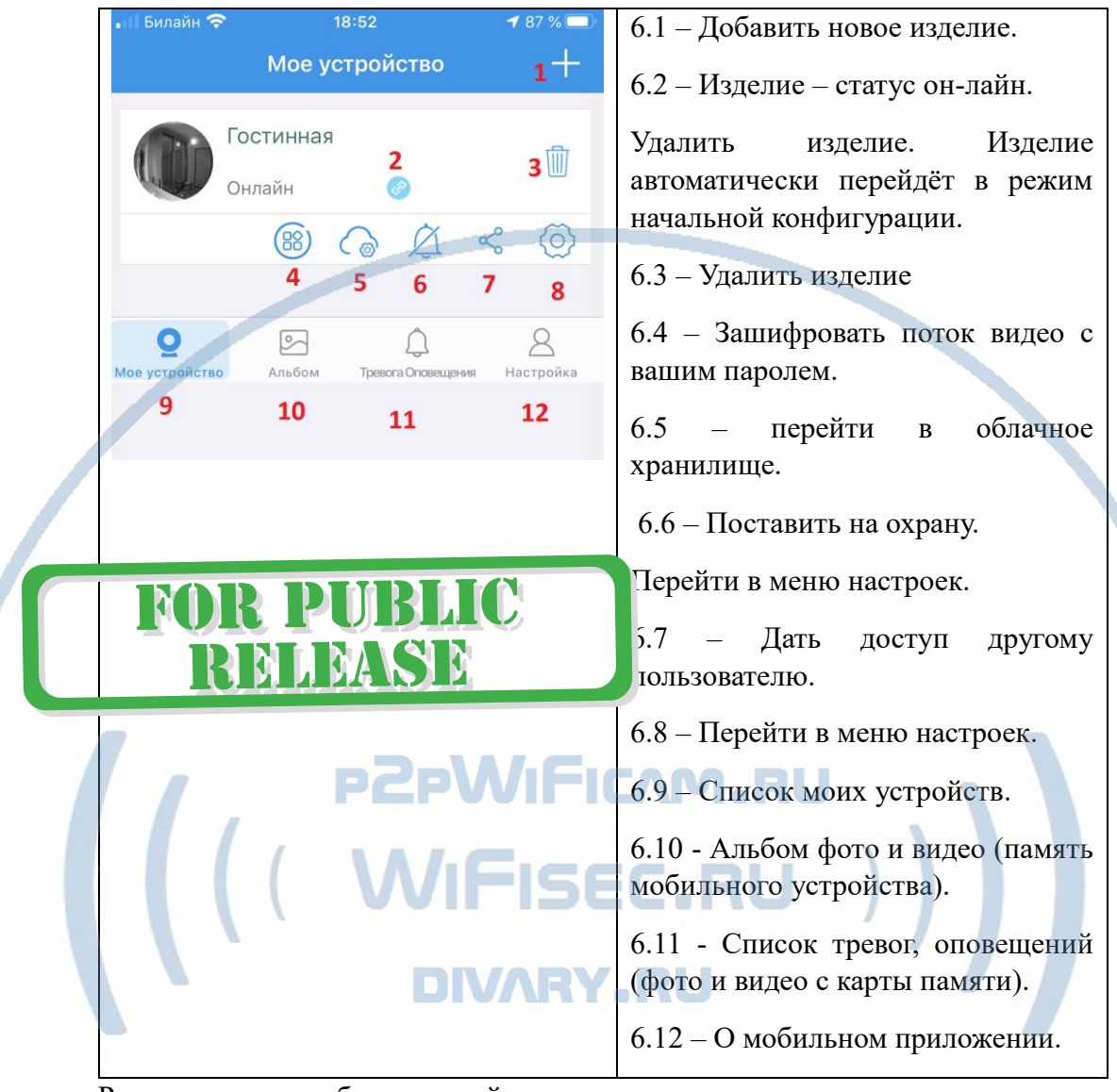

Рассмотрим подробнее каждый режим.

6.1 Просмотр он-лайн. Кликайте на картинку, попадаете в окно просмотра

**R PUBLIC** 

MIMASH

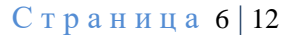

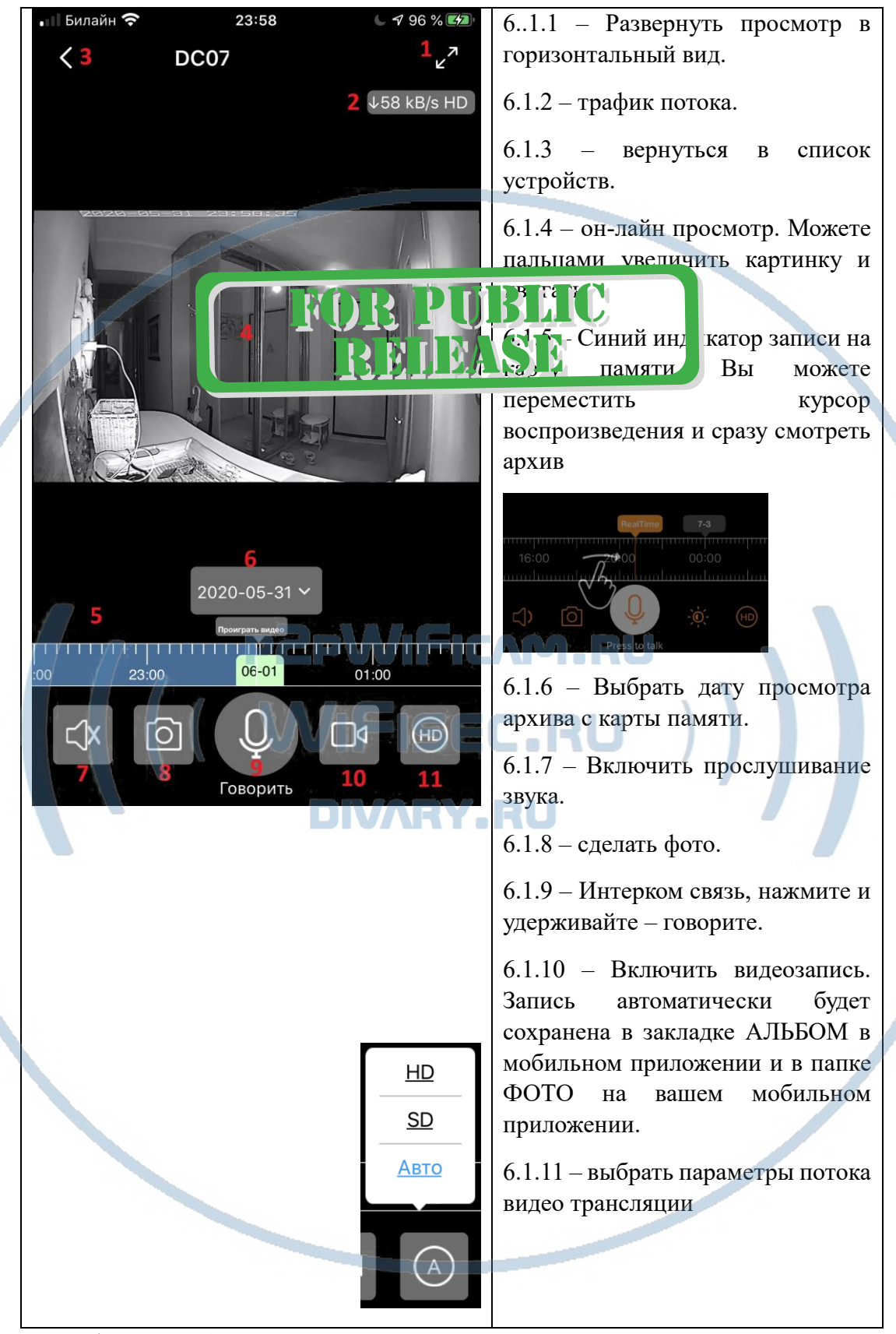

Подробности по 6.1.5 пункту

В штатном режиме работы, таймерная лента показывает реальное время по шкале. Высвечивается надпись – Реальное время.

Карта памяти вставлена в устройство. Запись идёт постоянная. Старая информация затирается новой (по кругу).

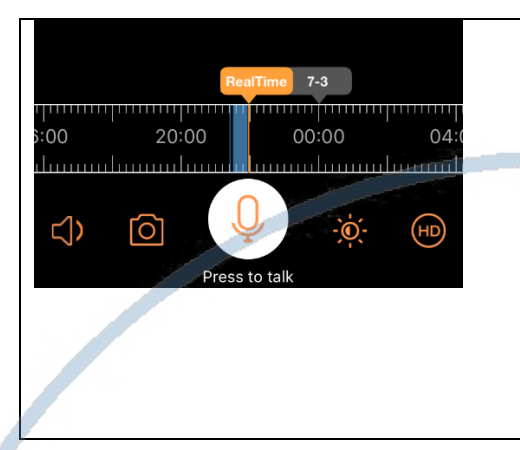

На временной шкале появится полоса синего цвета. Это запись на внутреннюю карту памяти. Перемещая пальцем курсор времени назад. Вы выбираете время просмотра записи. Для удобства передвижения по шкале времени, Вы можете раздвинуть шкалу двумя пальцами. Так удобнее выбирать более точную точку просмотра записи.

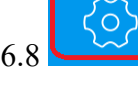

## Меню настроек 6.8 Это режим настроек Вашего устройства

6.8.1 – переименовать изделие. ₹ Настройка устройства 6.8.2 – предоставить доступ  $\overline{\mathscr{O}}_1$ Переименовать Гостинная пользователю.  $\overline{R}$ Общий доступ 6.8.3 – Расположение  $\odot$ Угол поворота (стена/потолок/перевернуть Индикатор состояния Ēc изображение).  $\Omega$ бдительный 6.8.4 – Выключить световой kb Настройки звука индикатор работы в Wi-Fi сети.  $\overline{A}$ Язык и Часовой пояс 6.8.5 – Включить детектор  $\oplus$ Шифрование Режим шифрования движения. Этот режим работает по умолчанию только при вставленной карте **6** Настройки записи ТF карты ъ Место хранения памяти. Вы будете получать ПУШ 僵 TE ÌΟ вилес уведомления с фото + ссылка на  $\Omega$ Настройка облачного хранилища  $11$ видеофайл тревоги.  $12 >$ Изменить маршрутизатор 6.8.6 – Регулировка звуковых  $\sqrt{1}$  $13 >$ Информация об устройстве команд. Отключить  $14 - 5$ Информация о карте памяти подтверждение соединения, Обновление прошивки Последняя прощу  $\sqrt{1}$ регулировка чувствительности динамика и микрофона. Перезагрузка камеры 16 6.8.7 – выставляется перезагруз информации настроек 17 автоматически по вашему Удалить камеру 18 региону. 6.8.8 – установить ваш режим M шифрования или оставить по умолчанию. MSR 6.8.9 – выбрать параметры записи

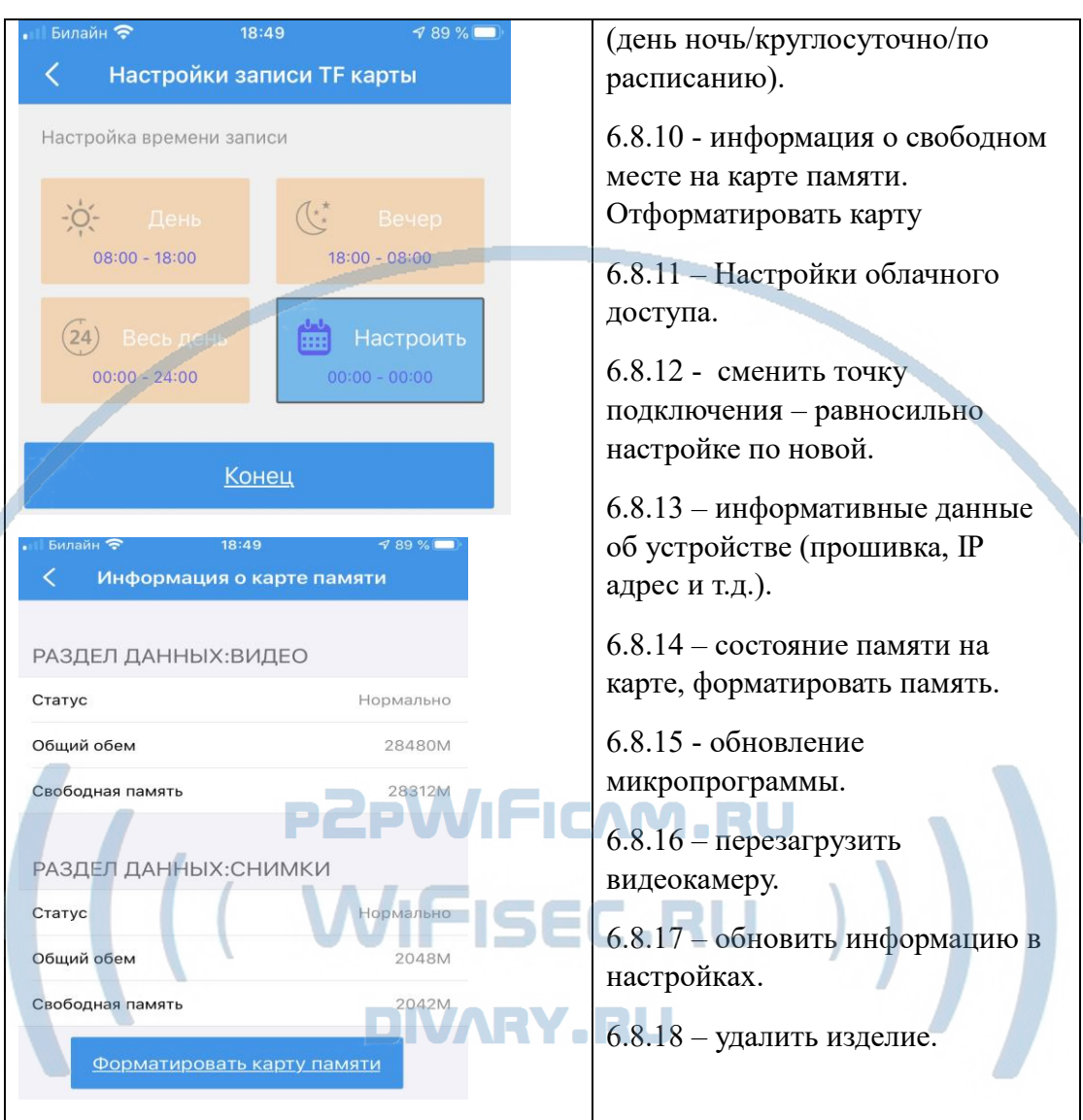

## *Настройки Выполнены. Ваше устройство готово к работе.*

Ваше устройство предназначено для работы в помещении при температуре от -4 до +40 град С. При относительной влажности 10-80%. Пожалуйста соблюдайте это условие.

Ваше Устройство имеет ночной режим просмотра. Это режим включается автоматически. Зависит от освещения в помещении.

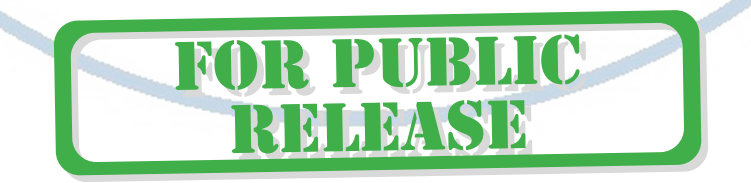

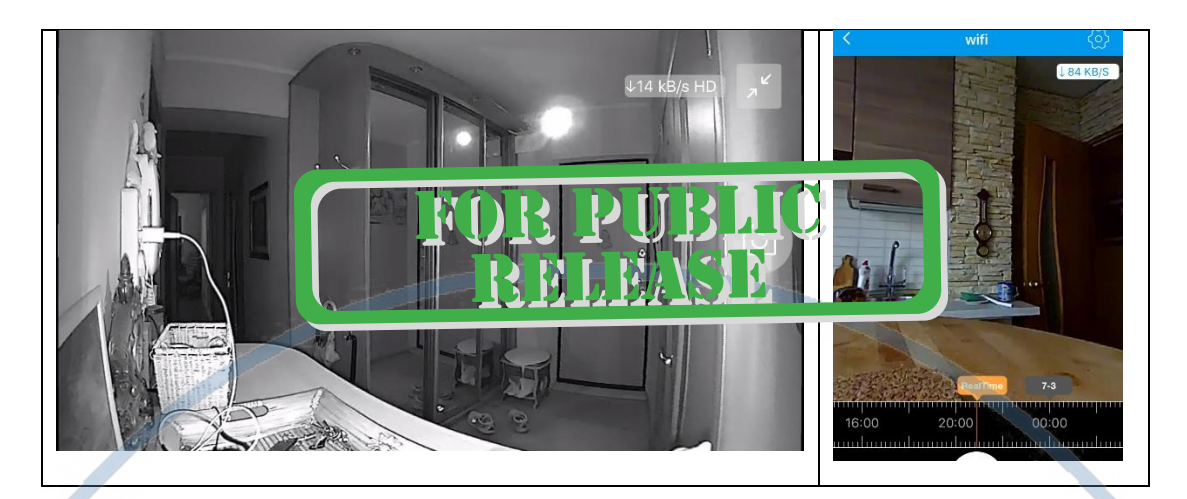

Ваша камера имеет широкоугольный объектив 360 градусов.

Это предоставляет Вам возможность производить осмотр зоны наблюдения в более широком ракурсе и без искажений.

Сдвигая пальцем вниз изображение, или два раза кликнуть на картинку, Вы переходите в режим наблюдения панорамой с увеличением. Двигайте изображение в нужную сторону пальцем.

VIFICAM.RU

Этот режим панорамирования применим к записи и к прямой трансляции.

*Наслаждайтесь пользованием.*

# **DIVARY.RU**

### Примечание

1. После изменений, которые Вы делаете в настройках, не забывайте нажимать верхнюю правую кнопку КОНЕЦ (применить изменения). Если изменения не применились, можно нажать в основном меню самую нижнюю запись ПРИМЕНИТЬ настройки сейчас.

### перезагруз информации настроек

2. Ваша карта памяти вставлена, но запись не ведётся.

Обратите внимания на данные, которые отражает поле в закладке НАСТРОЙКИ

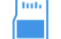

Сведения о карте памяти

Оно должно отображать статусы NORMAL

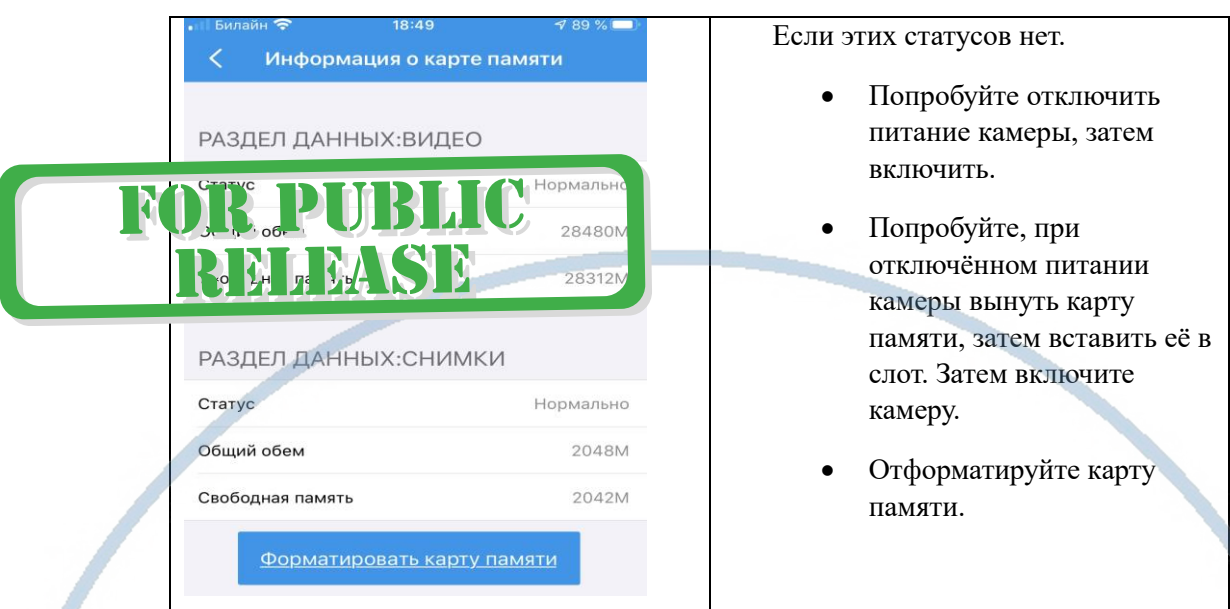

Статус записи начинает отображаться в мобильном приложении примерно через 5 минут после работы вашего устройства (говорим о синем индикаторе – полосе).

### **Как можно просмотреть запись?**

Запись, которая произведена на карту памяти можно посмотреть на мобильном устройстве в приложении. VI . RI

### **Важный вопрос, как снять информацию с карты памяти?**

### Вводная

В современном мире защита информации приобрела воистину глобальные масштабы. Производитель защитил данные на карте памяти. Если вдруг кто-либо вытащит карту памяти из устройства и вставит её в ПК, то ПК не увидит кару памяти и предложит пользователю отформатировать карту памяти. Так задумано производителем.

-166

1 Вариант снятия информации.

На шкале времени выбираете необходимый момент, он автоматически транслируется на экране мобильного приложения. Нажимаете кнопку записи (запись производится на внутреннюю память мобильного устройства), останавливаете запись. Файл автоматически сохраняется в папке ФОТО на вашем мобильном устройстве.

Вы можете скопировать записанный видеоклип на ПК, подключив по проводу ваше мобильное устройство к порту USB. Тоже происходит с фото.

2 Вариант Данная модель доступна к просмотру на ПК по сервису р2р по сети интернет через софт 360Eyes (смотрите отдельное руководство).

Запускаете софт 360Eyes на ПК, авторизуетесь.

Выбираете нужный временной промежуток с карты памяти, нажимаете плей, идёт онлайн трансляция. Нажимаете знак записать. Производится запись на память ПК.

### **Внимание!**

Если что-то пошло не так и устройство перестало работать в штатном режиме, что нужно сделать.

Рядом с разъёмом питания в камере находится отверстие с кнопкой RESET.

Нажмите на эту кнопку.

Устройство возвратится в заводские настройки (вы услышите два раза биб бип и будет мигать красным индикатор работы.

Настройку работы устройства в Вашей локальной WiFi сети нужно произвести заново.

Приятного пользования!

### Советы по установке оборудования WiFi в помещении

Вы можете получить доступ к камере с помощью беспроводного подключения. Диапазон беспроводного сигнала ограничивается стенами, потолками и другими препятствиями.

Как правило, зона покрытия зависит от шумовых помех, оказываемых строительными материалами, а также радиочастотами в Вашей комнате или офисе. Для максимального увеличения зоны покрытия следуйте нижеперечисленным указаниям:

1. Установка роутера и IP камеры должна осуществляться таким образом, чтобы между ними располагалось минимальное количество стен и потолков. Каждая стена или потолок снижает дальность передачи сигнала на 1-30 метров.

2. Следите за расстоянием между устройствами. Стена в 0,5 м (1,5 фт.) с углом 45 градусов является эквивалентной стене толщиной 1 метр. При угле 2 градуса толщина стены становится эквивалентной 4 метрам. Обеспечьте более интенсивную передачу сигнала путем недопущения присутствия препятствий, расположенных под углом к прямой между роутером и камерой.

Строительные материалы также оказывают воздействие на 3. качество передаваемого сигнала. Металлические двери и алюминиевые структуры снижают интенсивность сигнала.

4. ІР камера и роутер должны располагаться вдали от электрических устройств и бытовой техники, являющихся источником радиочастот.

5. Беспроводные телефоны с частотой 2,4ГГЦ и другое оборудование, являющееся источником радиосигналов (к примеру, микроволновые печи), могут оказывать негативное влияние на уровень сигнала, а также приводить к его полному пропаданию.

Полезное: если в радиусе установки камеры работает больше 3-х доступных сетей Wi-Fi (актуально для многоквартирных домов и офисов), рекомендуем в настройках вашего роутера проверить, на каких каналах Wi-Fi работают соседние сети, и изменить канал вашего роутера на не занятый соседними роутерами. Это позволит повысить стабильность работы устройств, подключенных к вашей сети.

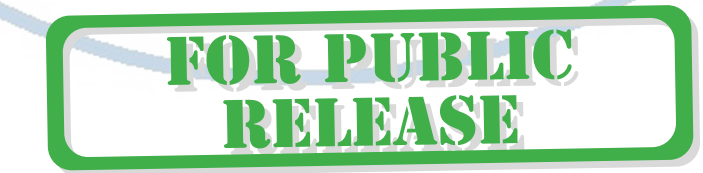